# **Johns HopkinsHR Shared Services**

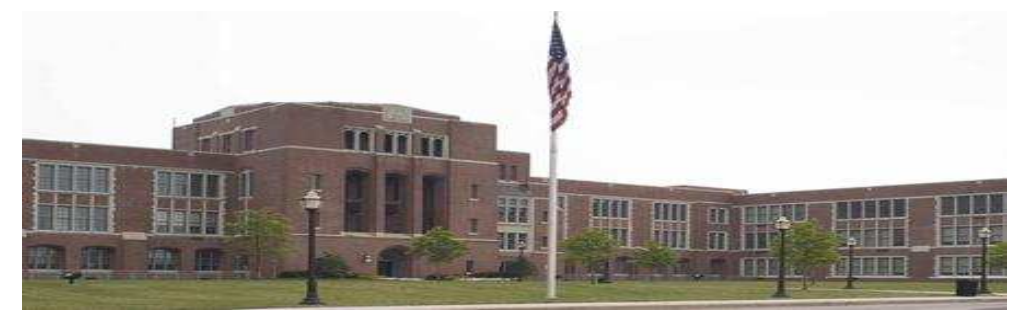

**Search forStaff Assignments/ Supervisor Info**

> **HR Shared Services Suite D100 1101 East 33rd Street Baltimore, MD 21218 Main: 443-997-5828Fax: 443-997-5822**

# Part I - Search by org unit Use transaction code: PPOSE

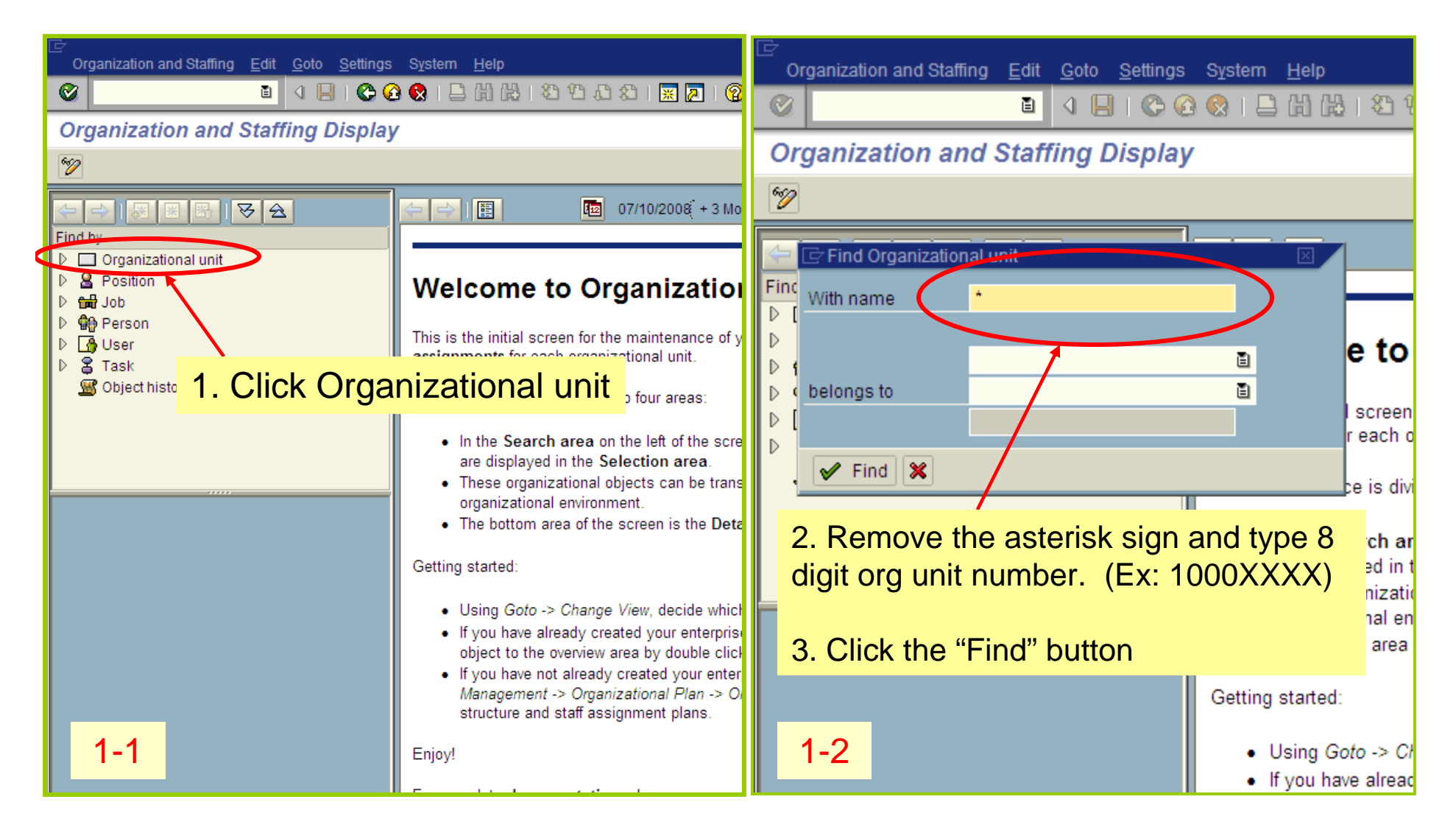

Organization and Staffing Edit Goto Settings System Help

#### Ø

### **Organization and Staffing Display**

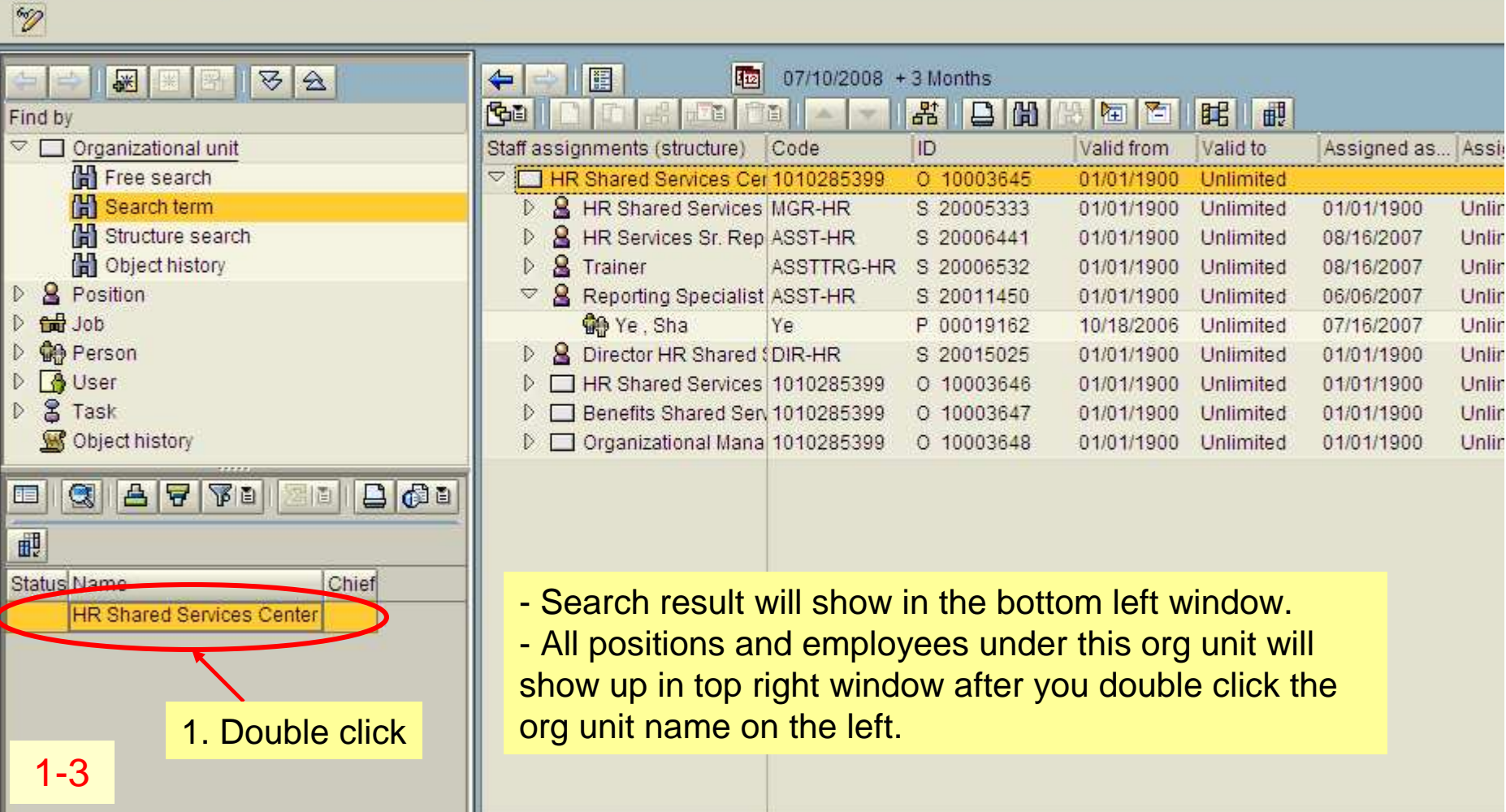

Organization and Staffing Edit Goto Settings System Help

## 

#### **Organization and Staffing Display**

Ε

Ø

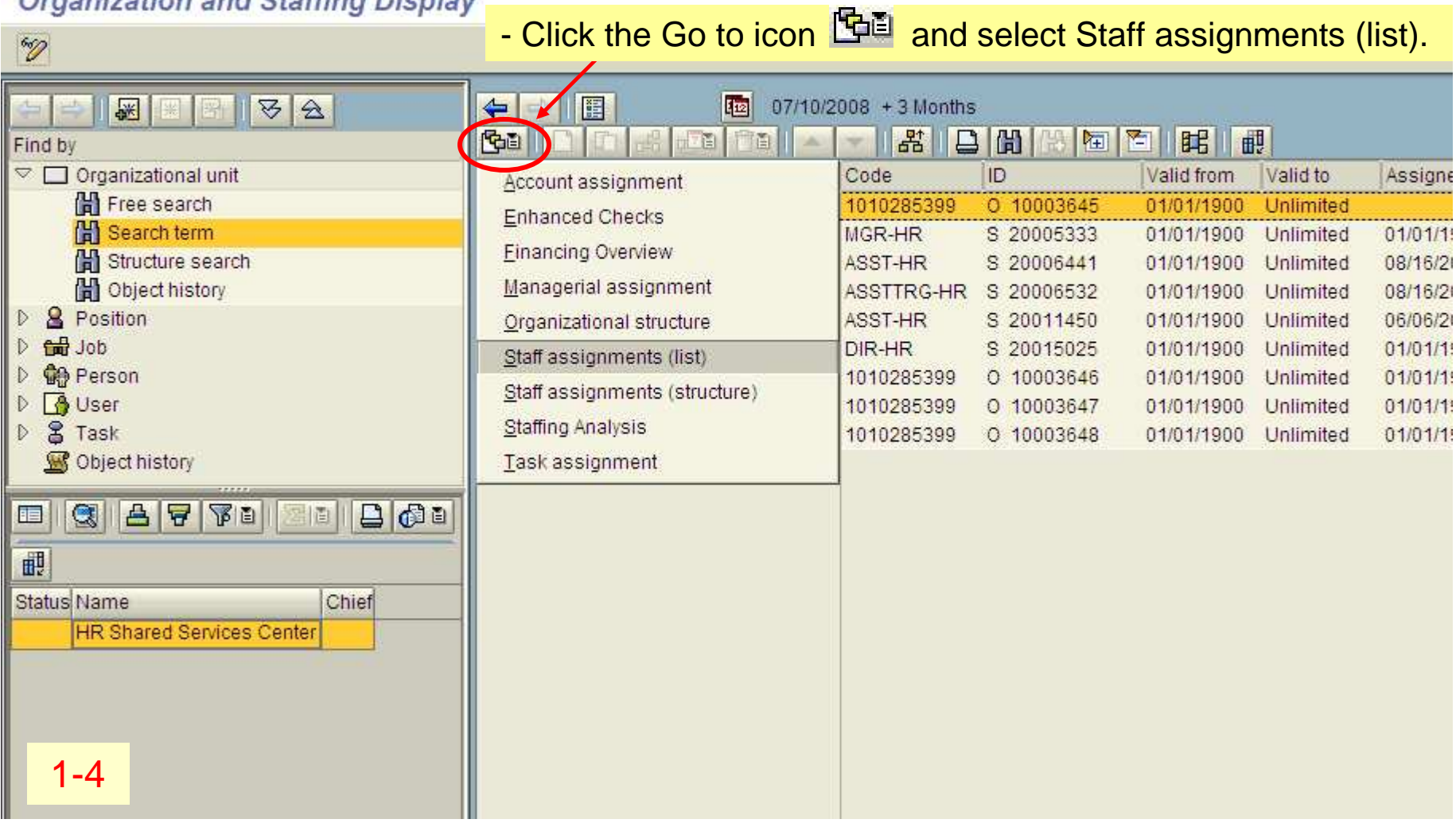

#### s System <u>H</u>elp

# 8 8 8 8 4 5 6 7 8 1 8 8 8

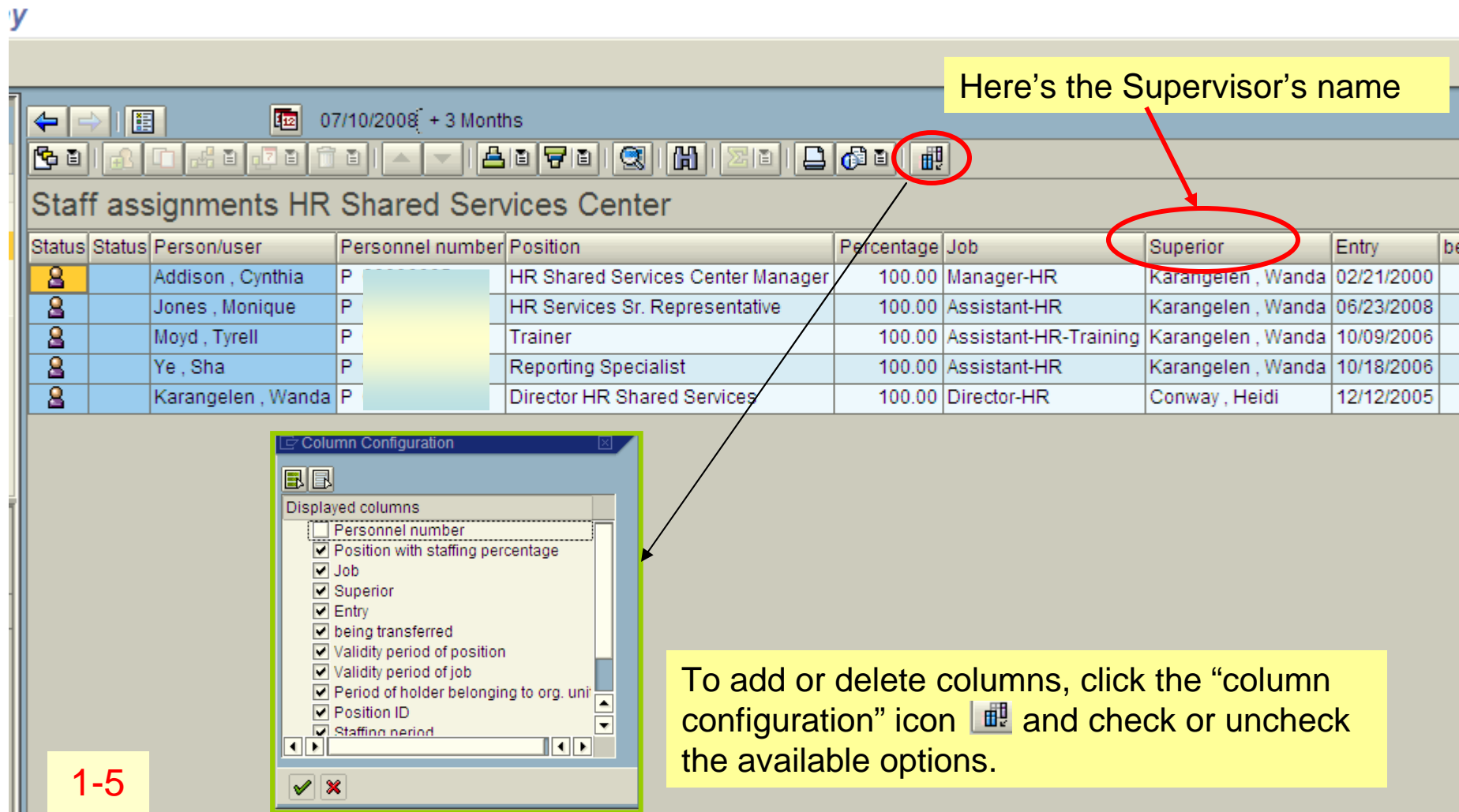

**DES**SAP

# Part II - Search by last name orpersonnel number

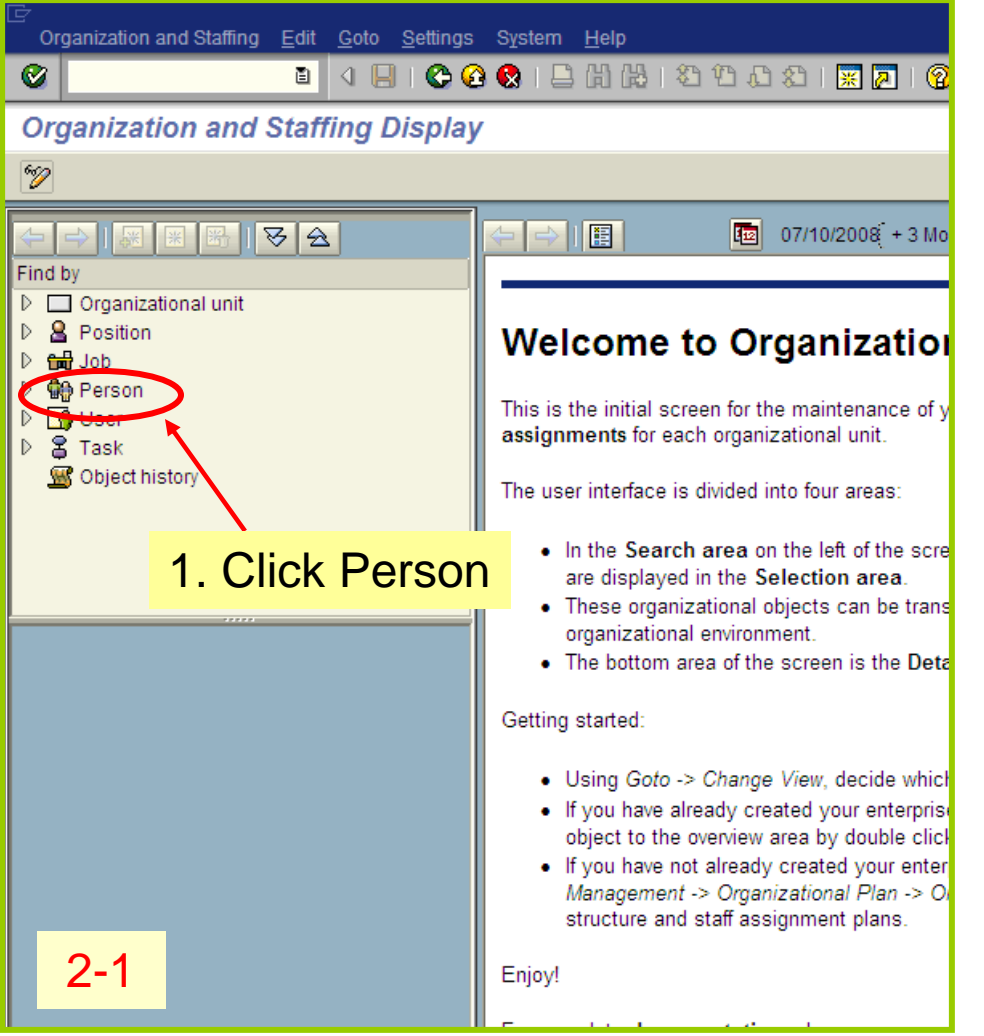

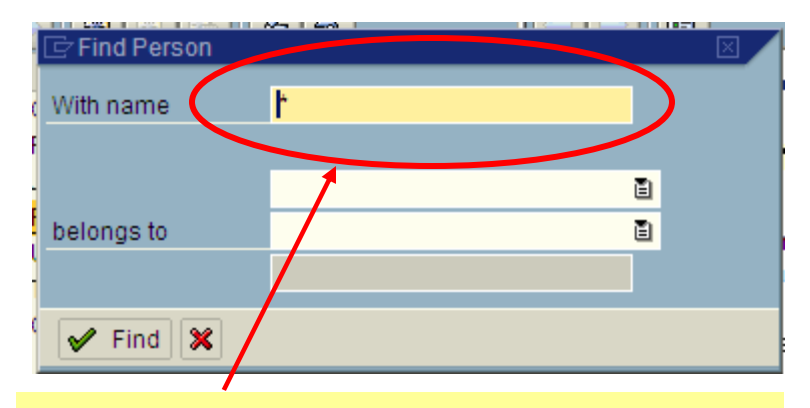

2. Remove the asterisk and type personnel number or last name.

3.Click the "Find" button

2-2

Organization and Staffing Edit Goto Settings System Help

#### $\pmb{\heartsuit}$

### **Organization and Staffing Display**

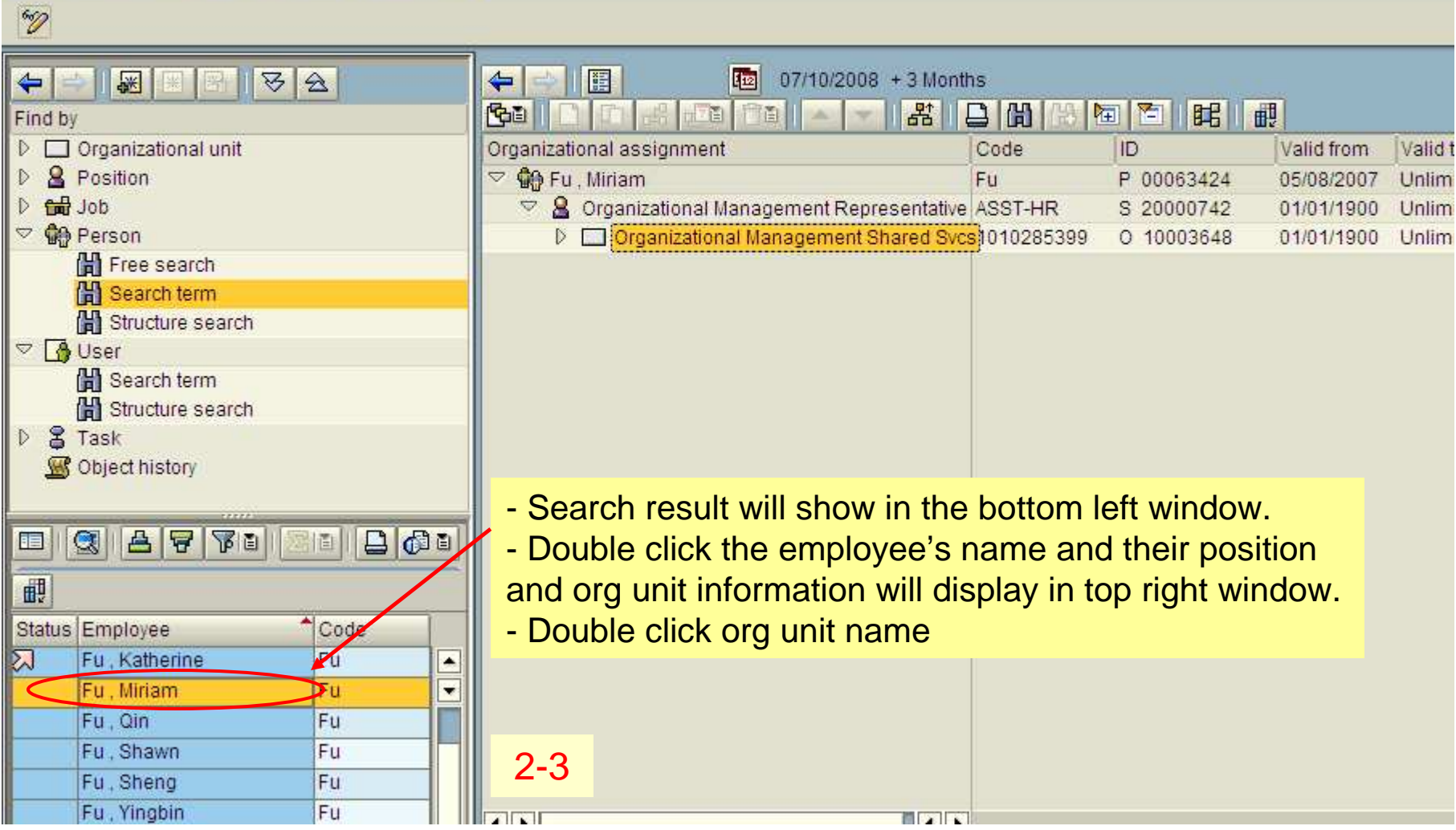

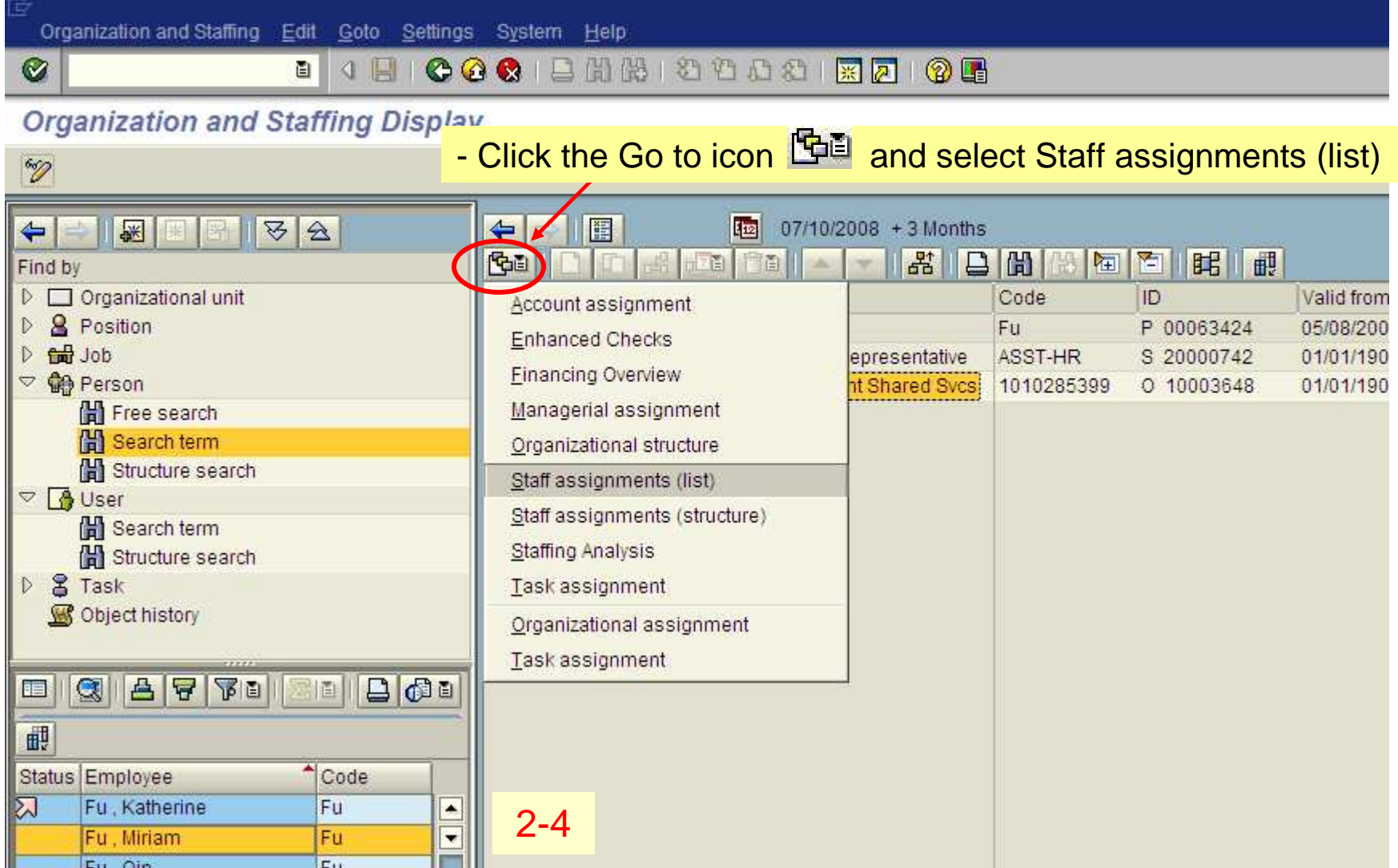

# $\begin{array}{lll} \text{\bf 1} & \text{\bf 0} & \text{\bf 1} & \text{\bf 0} & \text{\bf 1} & \text{\bf 0} & \text{\bf 0} & \text{\bf 0} & \text{\bf 1} \end{array}$

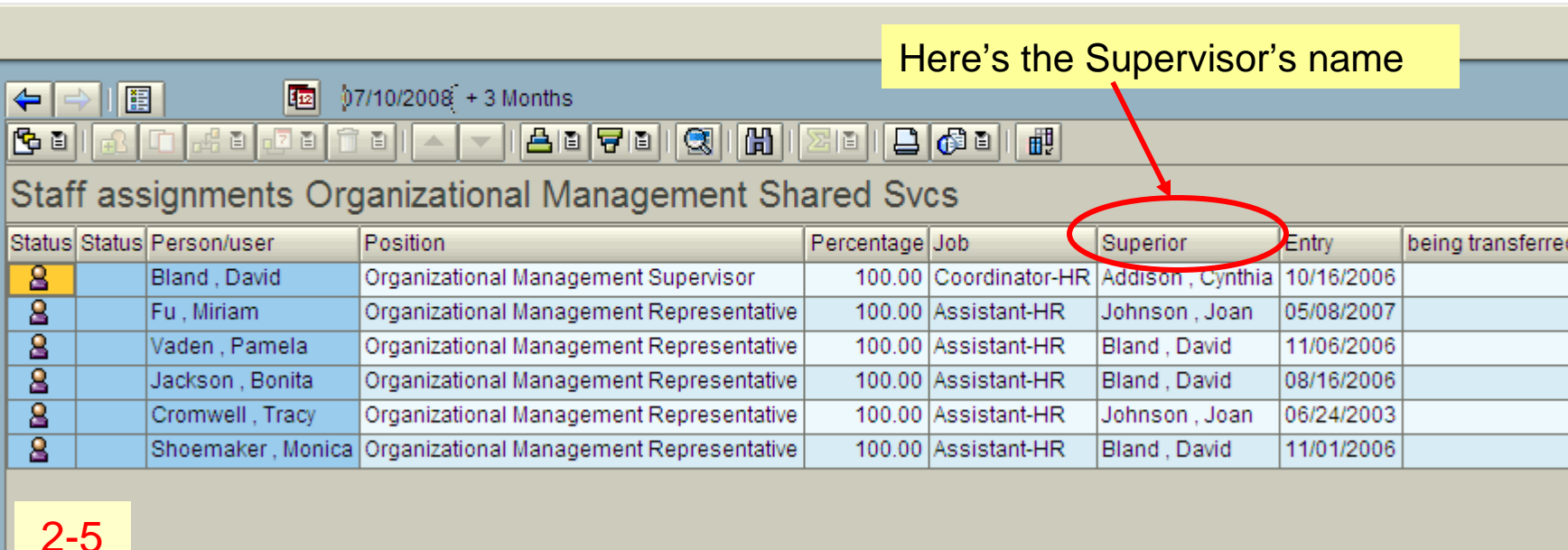

 $\Box$   $\boxtimes$   $\blacksquare$ 

2-5